## Cisco Room Series Touch Controller Quick reference guide

Place a call example to your call Place call using name, number or address and add more people to your call Tap the Call Tap the Call In a call tap  $\overline{a}$  $\overline{1}$ 1 button. button. Add.  $\bullet$  $11:28$  $11:28$ Tap the Search 2 Tap Favorites, 2  $_{\rm{cat}}$ Locate and  $\sqrt{2}$ field. This Recents, or select the next Directory and opens the person you then scroll down keyboard. want to call to locate a contact. Tap that entry Tap Add on the Type in a name, 3 3 3 and then tap number, or contact card. the green Call address. Matches (iii) Anita button. and suggestions appear as you type. If the correct match appears, tap it, otherwise keep typing. The call is  $\begin{array}{ccc} \begin{array}{ccc} \end{array} & \begin{array}{ccc} \end{array} & \begin{array}{$  $\overline{A}$  Once you've called and  $\overline{A}$  Tap **Merge** in the call controls to  $\Delta$ located and call controls to placed. add the new call selected your To end the call, contact, tap to the existing tap the red the green one. You have End call button. Call button to now established  $\overline{\phantom{a}}$ place the call. a conference. Repeat to add

 $\pm 1$  in the late **CISCO** 

more people.

### Forwarding calls and do not disturb **Transfer an** ongoing call **Transfer an** ongoing call

Tap the name in the upper left corner.

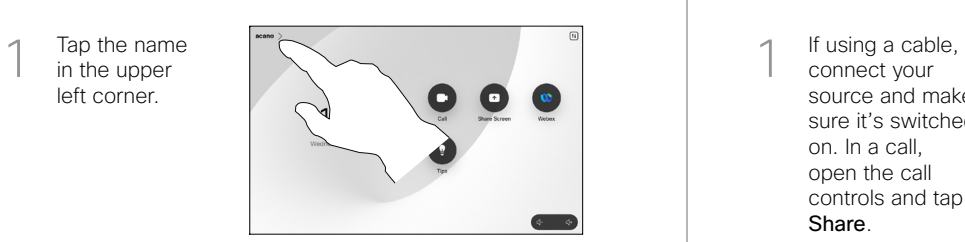

Activate/ deactivate either function. Tap anywhere outside the menu when you're done. 2

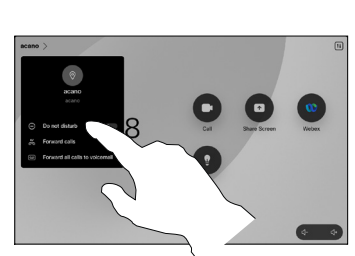

Using Proximity to share content

On your PC set Proximity to On to share content wirelessly with others. You can also share wirelessly with Miracast<sup>®</sup> or AirPlay, when enabled.

#### Share content outside calls

To share content outside calls, connect the source, make sure it is switched on and tap Share screen. Then, select your source and tap View.

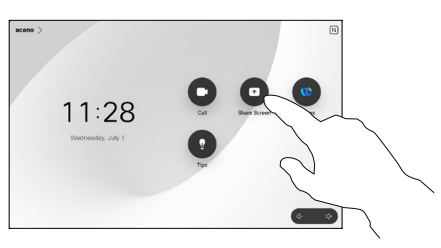

# Share content in a call

connect your source and make sure it's switched on. In a call, open the call controls and tap Share.  $\overline{1}$ 

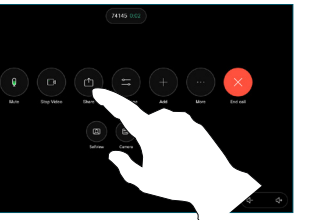

Select your source. Tap View for a preview, then tap Share when you're ready. 2

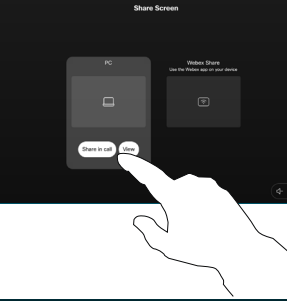

To end the share, tap Stop sharing. 3

Or tap Share in Call to share immediately.

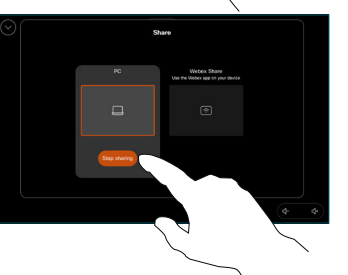

During a call, open the call controls and tap More. Then tap Transfer. The current call is put on hold.  $\overline{a}$ 

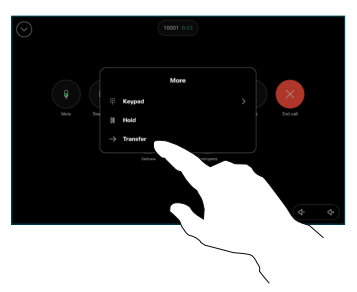

Search for and select a contact. 2

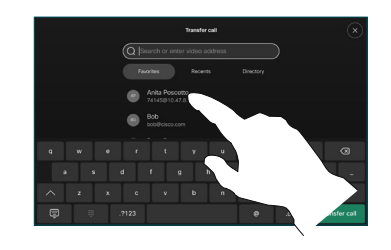

Tap the green Transfer call button. Talk to the person to confirm that the transfer is OK. The person to be transferred is still on hold. 3

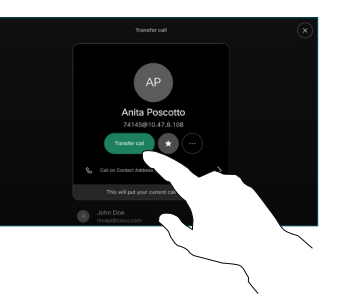

Tap Complete Transfer.  $\Delta$ 

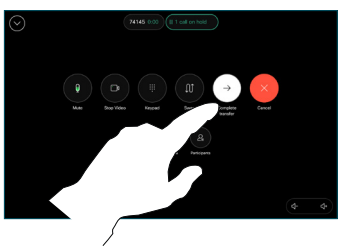

وبا بواري **CISCO**